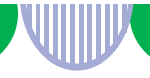

# **求人票の更新方法**

**ハローワーク松阪では、現在ペーパーレス化に取り組んでおり、求人者マイページの 活用をお願いしております。**

**求人票の更新、新規作成、条件変更は、求人者マイページをご利用いただきますよう お願いいたします。**

## **①有効中の求人を更新予約する**

#### **①まず求人票、又は、求人者マイページの紹介期限をご確認ください。 ※紹介期限日の1週間前から更新の予約を受付けています。**

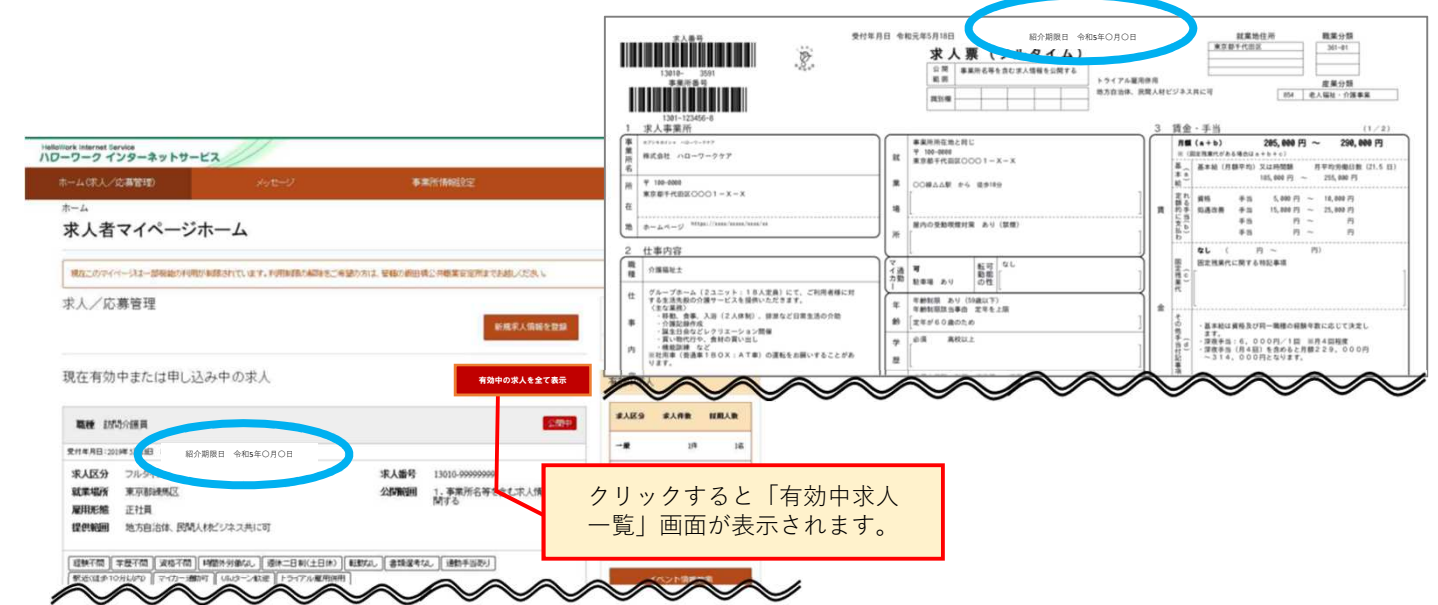

### **②「求人者マイページホーム」画面で「新規求人情報を登録」ボタンをクリックします。**

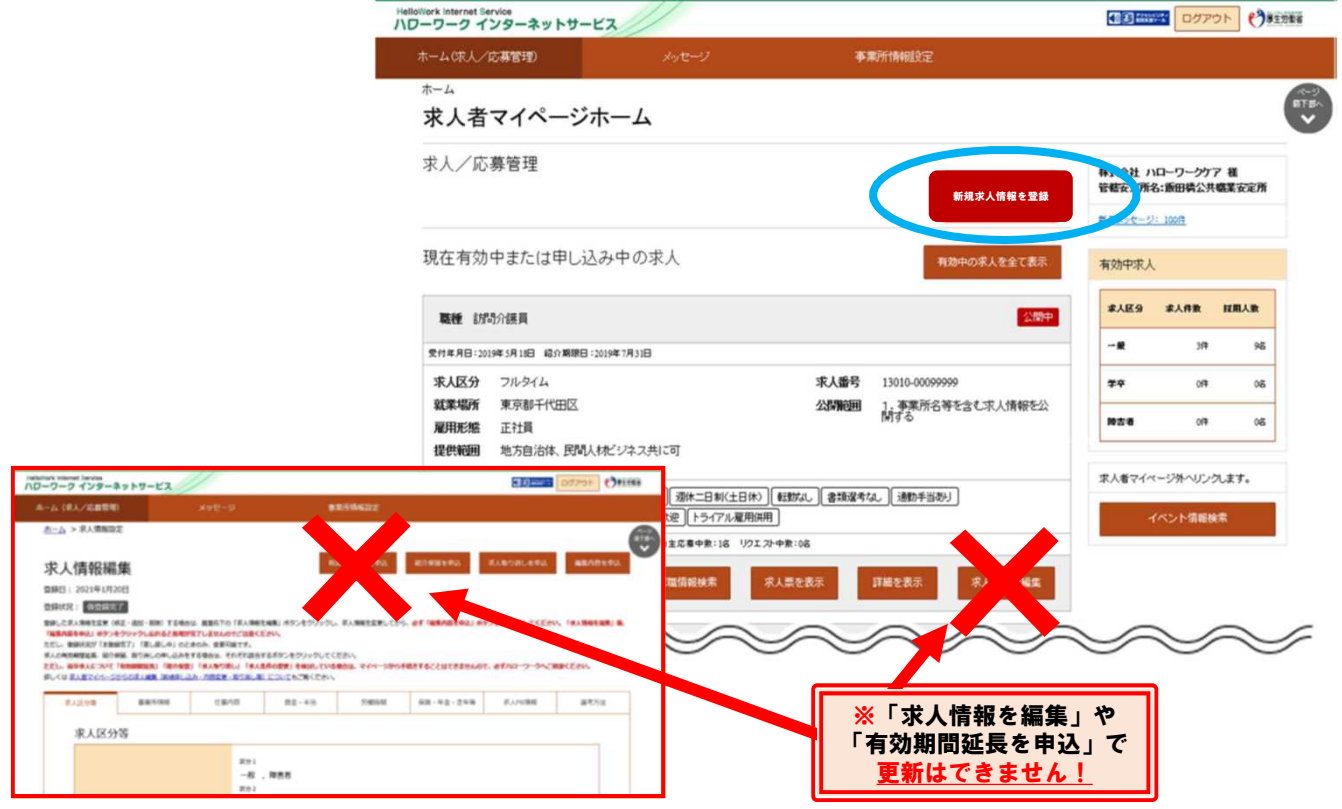

#### **③「新規求人登録」画面が表示されます。 転用したい求人情報にある「この求人情報を転用して登録」ボタンをクリックします。**

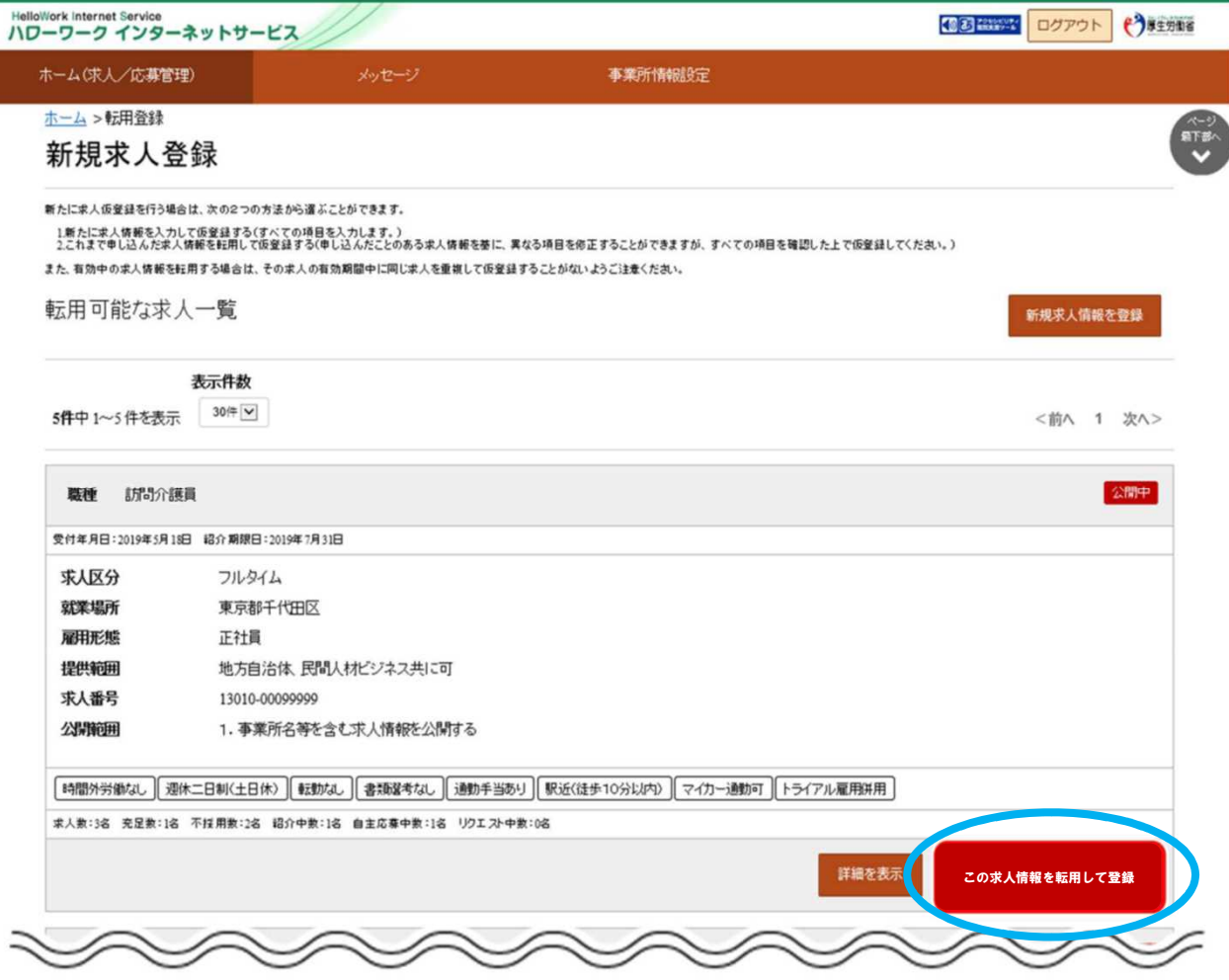

- **④「求人仮登録」画面が表示されます。 「求人区分等登録」より入力を進めてください。 ※内容に変更がない場合は「次へ」で次のページへ進んでください。**
- **⑤「8.選考方法登録」のページの最後にある「ハローワークへの連絡事項」へ 『〇月に更新してください』と入力してください。 ※入力がないと即時受理となり紹介期限が短くなることがあります。**

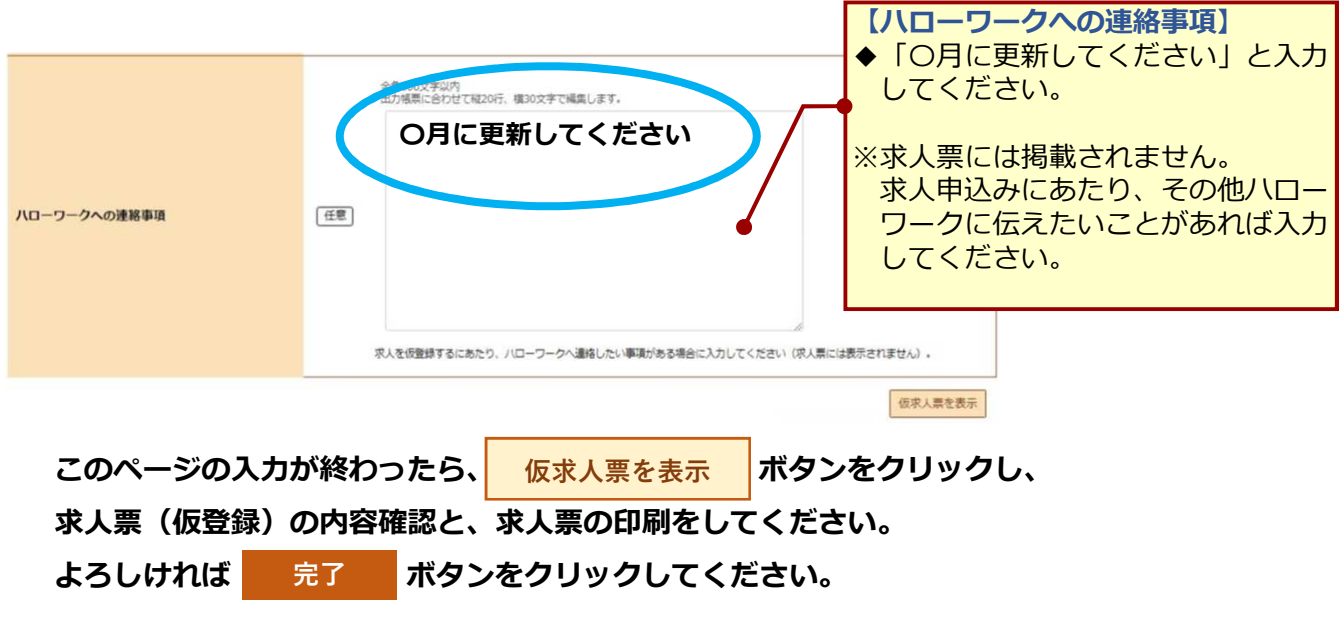

**ANIII**